**Bebauungsplan - Viewer Version 1.0** Landratsamt Ludwigsburg

## **>>> Kurzanleitung und Information**

#### **Wie werden Informationen zu Bebauungsplänen angezeigt?**

In dieser Übersichtskarte des Landkreises Ludwigsburg erhalten Sie mit rechtem Mausklick in die rote Fläche des Bebauungsplanes die Option "Was ist hier?". Damit können Sie detaillierte Angaben zum gewünschten Bebauungsplan abfragen (siehe Grafik rechts). Alternativ können Sie dasselbe Ergebnis durch Aufrufen der Funktion "Identifizieren" in der Multifunktionsleiste erreichen (siehe Grafik unten). Für eine detaillierte Darstellung können Sie sich bis auf die Häuserebene hineinzoomen.

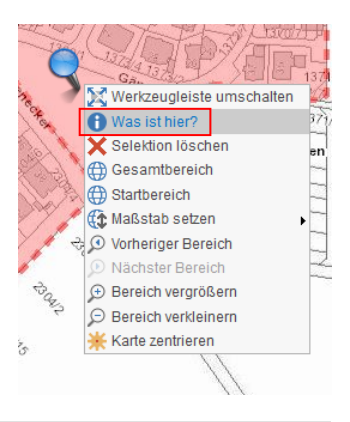

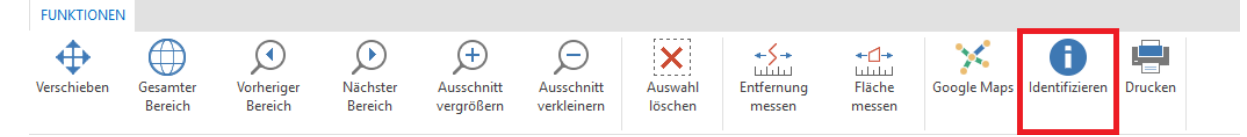

#### **Wie finde ich ein bestimmtes Flurstück / eine Adresse oder einen Bebauungsplan?**

In der linken Menüleiste finden Sie unter dem Reiter Suchen mit Klick auf den kleinen schwarzen Pfeil bei -Auswahl- vier Suchmöglichkeiten:

Adresse Flurstücke Ortssuche Bebauungspläne

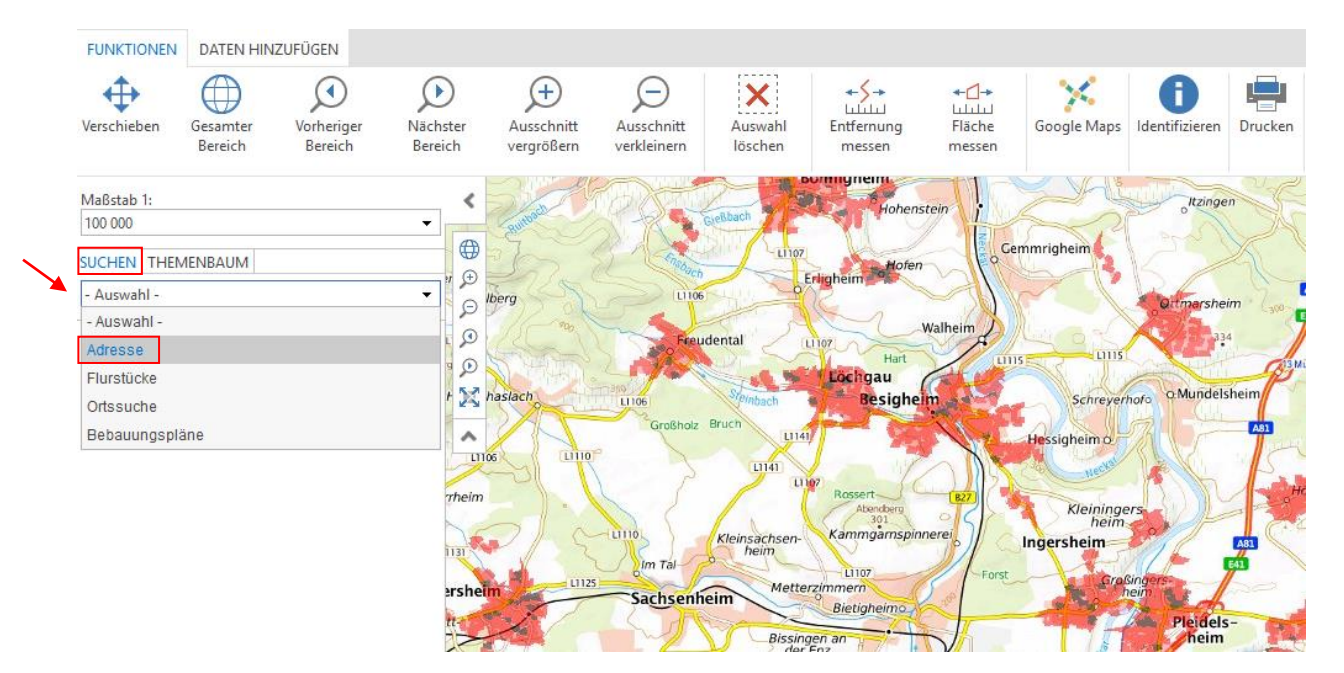

Wählen Sie die gewünschte Suche und geben Sie die erforderlichen Angaben ein. Die Ansicht springt zum gewünschten Objekt.

## **Wie kann ich mir einen georeferenzierten Plan anzeigen lassen?**

Bebauungspläne die einen Rechtsplan enthalten, können mit diesem Viewer lagerichtig im Kartenbild angezeigt werden. Dazu finden Sie, nach der Auswahl eines Bebauungsplans in der unteren Bildhälfte, verschiedene Funktionsknöpfe. Markieren Sie zunächst den gewünschten Plan mit linksklick (wird blau hinterlegt). Anschließend können Sie sich den Plan lagerichtig, durch linksklick auf den Funktionsknopf "Ausgewählte Rasterpläne einblenden", anzeigen lassen (siehe Grafik).

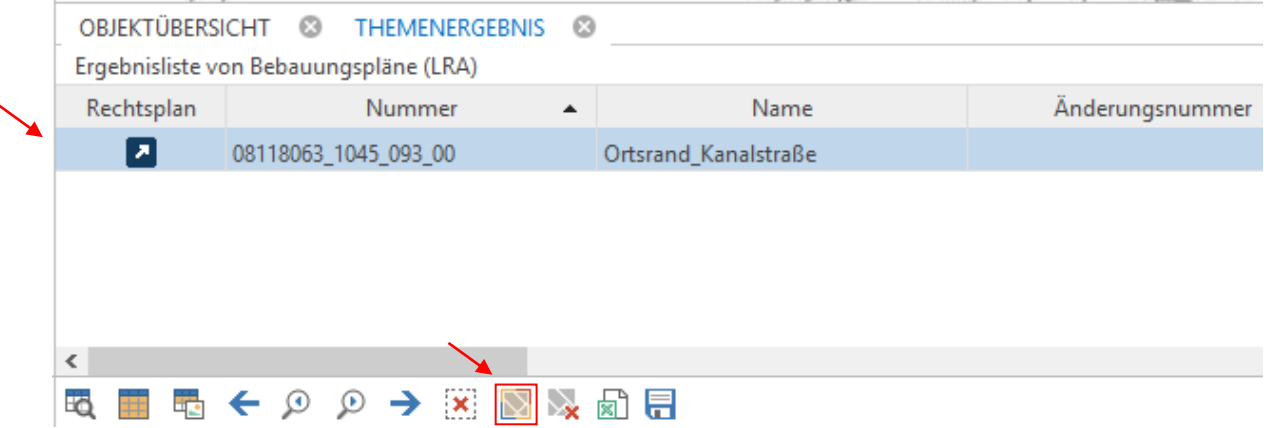

Um den lagerichtigen Bebauungsplan wieder auszublenden, müssen Sie lediglich den Funktionsknopf rechts neben "Ausgewählte Rasterpläne einblenden" anwählen.

Das Exportieren einer Excel-Tabelle mit den Sachdaten des Bebauungsplans ist auf die gleiche weise möglich. Dazu müssen Sie lediglich den Funktionsknopf "Export ausgewählter Objekte als Excel-Datei" in derselben Funktionsleiste auswählen.

#### **Wie wähle ich eine andere Hintergrundkarte?**

In der linken Menüleiste finden Sie unter dem Reiter "Themenbaum" eine Liste mit möglichen Hintergrundkarten. Indem Sie in den Kästchen mit Linksklick einen grünen Haken setzen oder ausschalten, wird die gewünschte Karte eingeblendet oder ausgeschalten.

## **Warum verschwindet meine ausgewählte Hintergrundkarte, wenn ich in das Kartenbild zoome?**

Die drei Hintergrundkarten sind aus rechtlichen Gründen nur bis zu einem Maßstab von 1:10000 sichtbar.

Ab einem Maßstab von 1:10 000 wird die gecachte Liegenschaftskarte eingeblendet. Vektordaten der Liegenschaftskarte werden aus rechtlichen Gründen nicht zur Verfügung gestellt. Koordinaten sind ebenfalls aus rechtlichen Gründen nur auf vollen Meter gerundet.

## **Warum sind nicht alle Bebauungspläne des Landkreises in der Karte dargestellt?**

Nur für Städte und Gemeinden, mit denen das Landratsamt Ludwigsburg eine Vereinbarung zur Erfassung der Bebauungspläne hat und die Freigabe zur Bereitstellung erteilt wurde, werden die Bebauungspläne dargestellt. Die Bebauungspläne wurden nach dem SKDV-OK (Staatlich-Kommunaler Datenverbund Baden-Württemberg - Objektartenkatalog) erfasst und dementsprechend dargestellt.

#### **Wie finde ich weiterführende Informationen zur Festlegung der Bebauungspläne?**

# SUCHEN THEMENBAUM

 $\triangleright \triangleright \square$   $\triangleright$  Bebauungspläne  $\bigcirc$ 

 $\triangleright$   $\triangleright$  Hintergrundkarten

In der linken Menüleiste finden Sie unter dem Reiter "Themenbaum" mit Klick auf den Infobutton bei Bebauungspläne, die Kurzzusammenfassung des Datensatzes.

#### **Wie kann ich Online-Dienste und weitere Daten der Karte hinzufügen?**

Es besteht die Möglichkeit sich verschiedene Datentypen und Online-Kartendienste (WMS) im Kartenbild anzeigen zu lassen.

Wenn Sie sich einen Online-Kartendienst (WMS) in der Karte anzeigen wollen lassen, können Sie in dem Funktionsreiter "Daten hinzufügen" die Funktion "WMS-Service" anwählen. Dabei öffnet sich ein neuer Reiter, in dem die URL des WMS-Service angegeben werden muss. Unter "Service-Bezeichnung" könne Sie einen Anzeigenamen für den Themenbaum eingeben. Sollte der Dienst durch eine Benutzerkennung und Passwort gesichert sein, können Sie dies in die dafür vorgegebenen Felder eintragen.

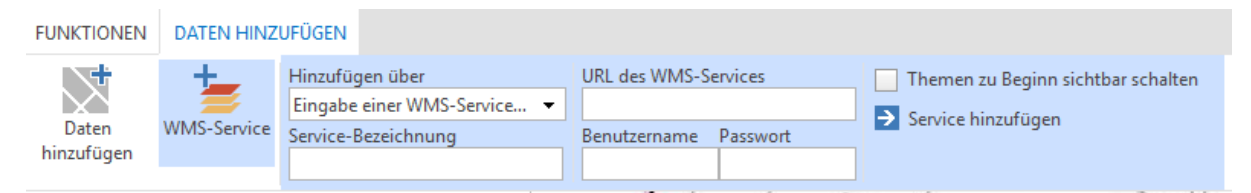

Möchten Sie lokal vorliegende Daten hochladen, können Sie dies über die Funktion "Daten hinzufügen". Beim Anwählen der Funktion öffnet sich ein Funktionsreiter, in dem Sie eine Bezeichnung für die Daten angeben können und ein Formularfeld, in dem Sie den Pfad zur gewünschten Datei angeben müssen. Es können nur bestimmte Dateiformate hochgeladen werden. Die Dateiformate und weitere Spezifikationen entnehmen Sie bitte dem Informationsfenster im Funktionsreiter.

DATEN HINZUFÜGEN **FUNKTIONEN** 

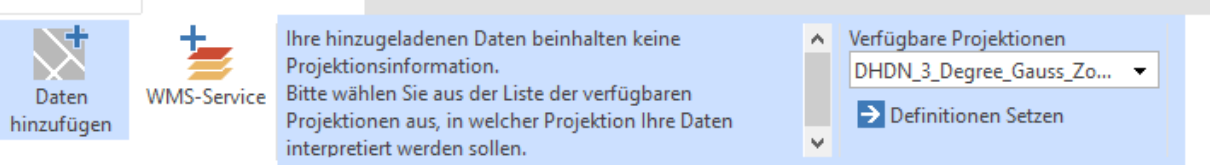

**Hinweis**: Das Koordinatenreferenzsystem des Viewers ist ETRS\_1989\_UTM\_Zone\_32N (EPSG: 25832). Wenn Sie Daten im Gauss-Krüger-Koordinatensystem (DHDN\_3\_Degree\_Gauss\_Zone\_3 (EPSG: 31467)) oder GCS-WGS (GCS\_WGS\_1984 (EPSG: 4326)) vorliegen haben, transformiert das Programm die Daten direkt ("on the fly") in das Koordinatensystem des Viewers. Andere Koordinatensysteme werden leider nicht unterstützt.

## **Für Informationen aus dem System wird keine Haftung übernommen!**